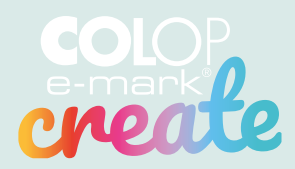

# Tips & Tricks

Designit.<br>Print it.

**COLOP**<br>CAPAL

 $\fbox{array} \begin{picture}(220,20) \put(0,0){\line(1,0){10}} \put(15,0){\line(1,0){10}} \put(15,0){\line(1,0){10}} \put(15,0){\line(1,0){10}} \put(15,0){\line(1,0){10}} \put(15,0){\line(1,0){10}} \put(15,0){\line(1,0){10}} \put(15,0){\line(1,0){10}} \put(15,0){\line(1,0){10}} \put(15,0){\line(1,0){10}} \put(15,0){\line(1,0){10}} \put(15,$ 

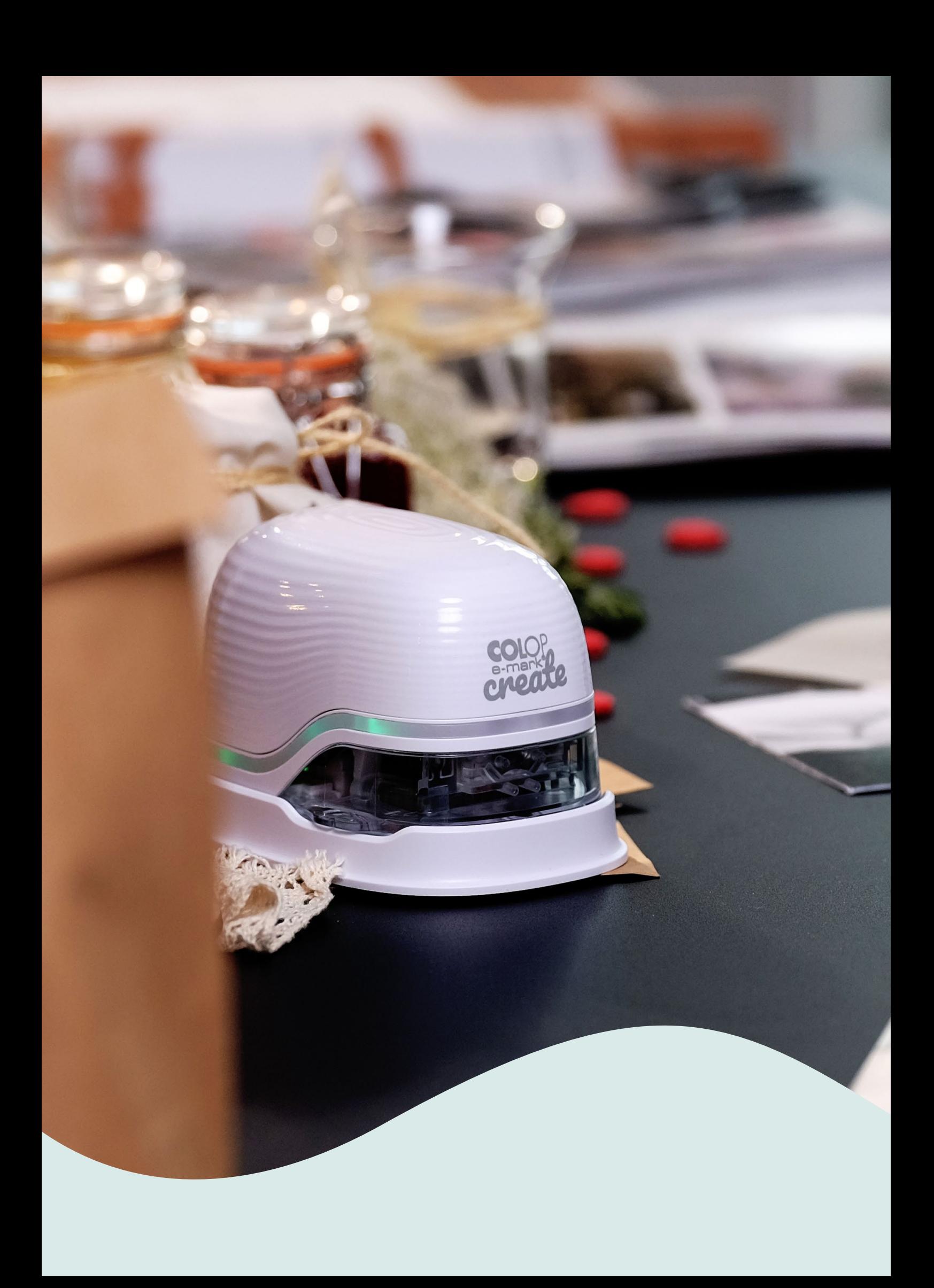

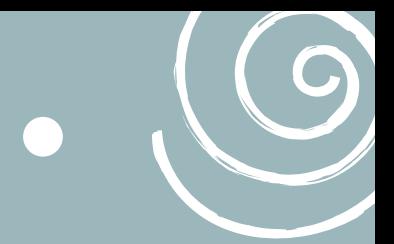

# Content

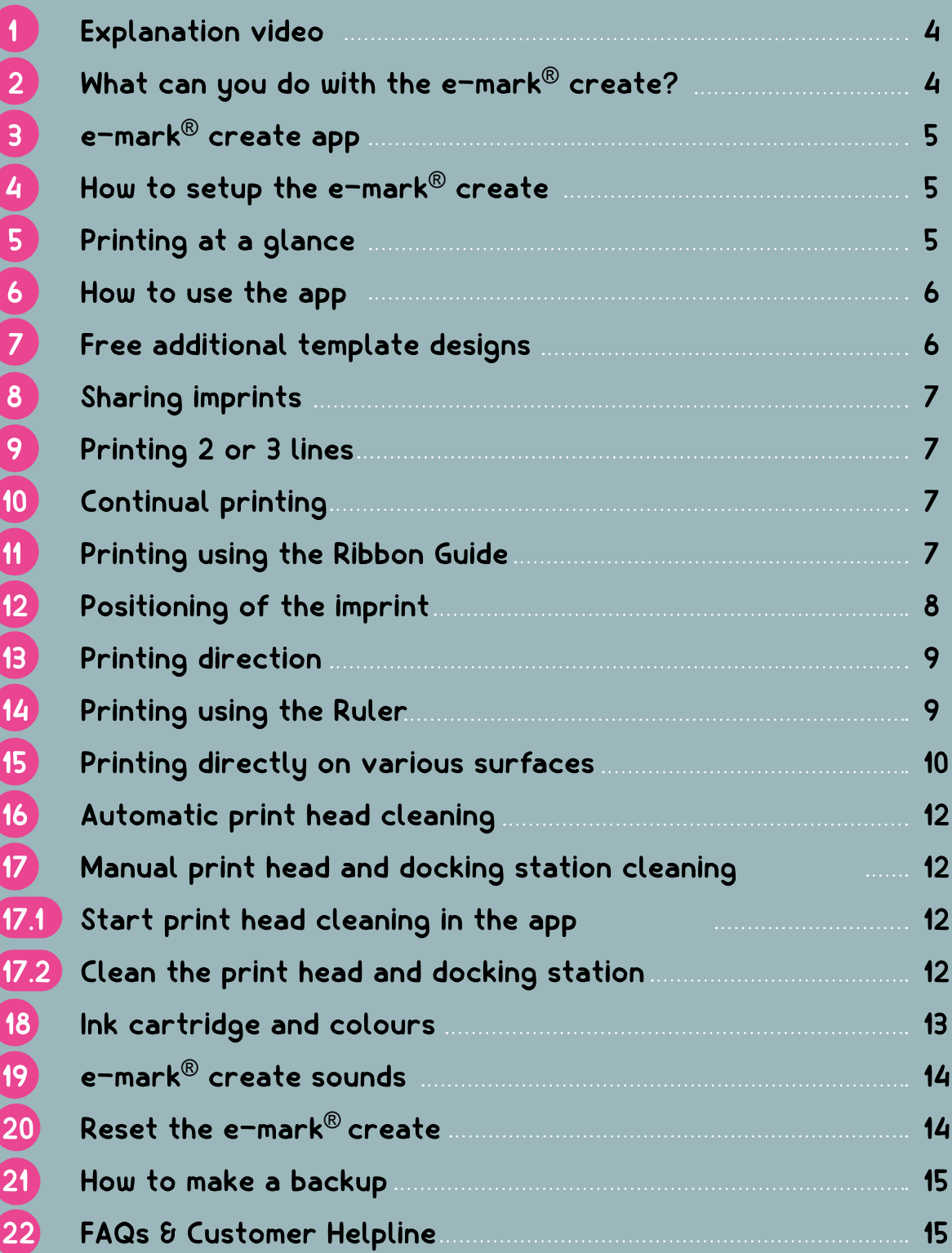

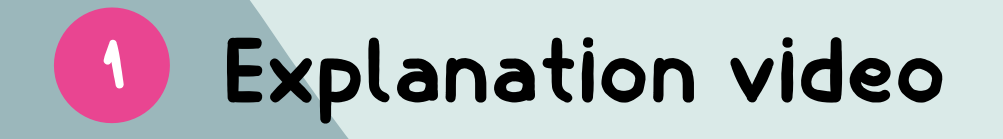

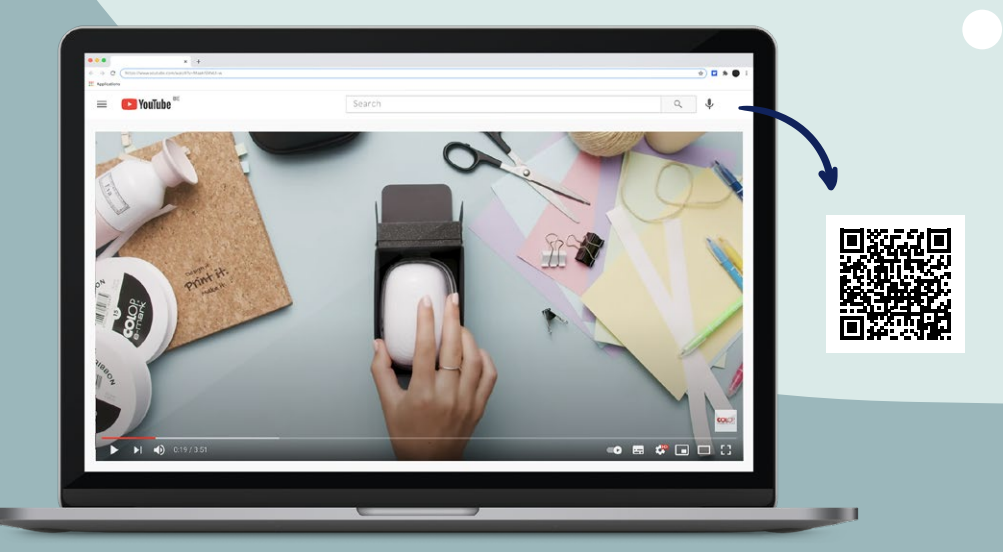

### What can you do 2 with the e-mark® create?

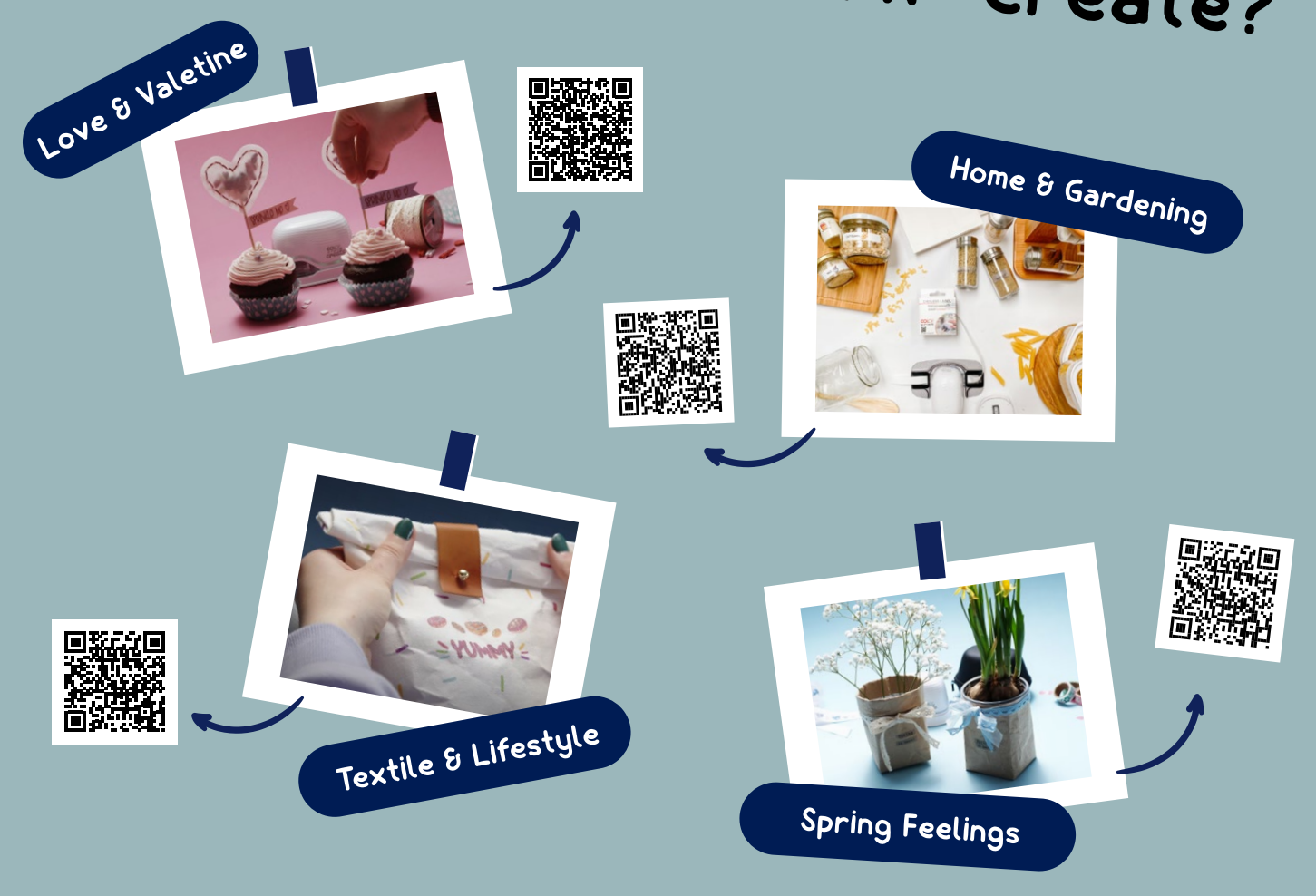

# e-mark® create app

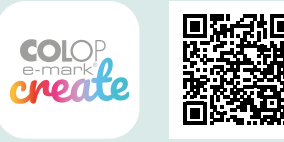

The e-mark<sup>®</sup> create can be used with the e-mark<sup>®</sup> create app on phones and tablets with either Android 7.0 and iOS 11 or higher.

Download here getemarkcreateapp.colop.com

### How to setup <sup>4</sup> the e-mark® create

- $\blacksquare$  Assemble your e-mark $^\circledR$  create according to the Quick Setup Guide, which you received along with your device
- $\overline{\textbf{2}}$  Pay attention that the Wi-Fi on your phone or tablet is switched on
- $\overline{\mathbf{3}}$  Install the e-mark $^\circledR$  create app and open it
- **4** Select your preferred language and click next
- **5** Accept the Wi-Fi information and click continue
- $\overline{\textbf{6}}$  Now enter the SSID and password that came with your e-mark $^\circledR$  create (to be found on the Quick Setup Guide) and click connect
- $\bar{\bf Z}$  On iOS devices you will be asked to join the Wi-Fi connection the e-mark $^\circledR$  create generates click join

Attention: Never connect to the Wi-Fi through your phone settings, always connect through the app.

#### 5Printing at a glance

- **Select New Imprint** in the app menu (by clicking on the 3 horizontal line icon top left)
- Choose **Start without template**, either 1,2 or 3 lines, or select a pre-made template from your 2 preferred category
- **3** Arrange or change your artwork in the editor
- $\boldsymbol{A}$  Once your design is ready to go, select the e-mark $^\circledR$  create icon in the top right corner
- ${\bf 5}$  The e-mark $^\circledR$  create will beep and the app will indicate when your print has been received
- $\overline{\textbf{6}}$  Simply swipe the device either to the left or right to print your design
- $\overline{\textbf{2}}$  A short beep indicates that the imprint is done

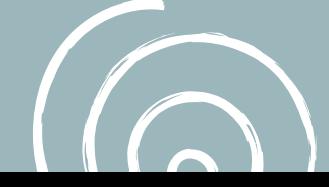

#### <sup>6</sup> How to use the app MENU GUIDECREATE  $\bigcap$  e-mark connect **A CONNECT YOUR E-MARK CREATE, CHECK BATTERY LEVELS & CHECK INK LEVELS**  $\nabla$  New Imprint **CHOOSE A CUSTOMISABLE TEMPLATE OR DESIGN YOUR OWN** B  $\Xi$  My Imprints **VIEW, EDIT OR PRINT A PREVIOUS DESIGN** C {3} Settings **UPDATE PREFERENCES, CLEAN PRINT HEAD, UPDATE**  D **FIRMWARE & CHANGE MACHINE SETTINGS**  $P$  Help **E** WEB INSTRUCTIONS, ORDER INK CARTRIDGES & MORE

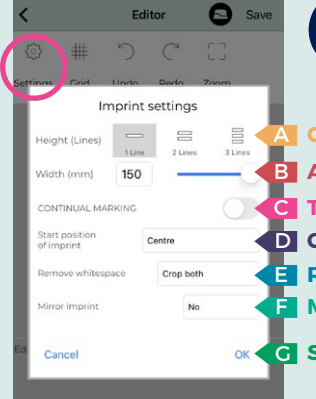

#### IMPRINT SETTINGS

**CHOOSE BETWEEN SINGLE LINE OR MULTI-LINE PRINTING CANVAS ADJUST THE WIDTH OF YOUR CANVAS TURN CONTINUAL MARKING ON OR OFF CHANGE CENTER OR LATERAL PRINTING POSITION REMOVE WHITE BACKGROUND FROM IMAGES MIRROR OR REFLECT YOUR DESIGN SAVE YOUR SETTINGS**

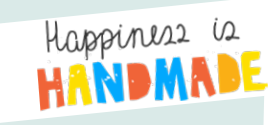

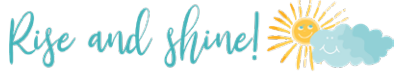

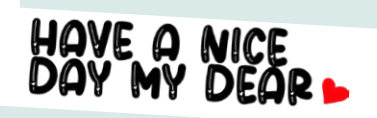

#### Free additional 7template designs

 $\cap$ 

You can download a wide variety of ready-to-use e-mark® create templates or you can design your own unique imprint motifs in the editor.

emark.colop.com/templates/create

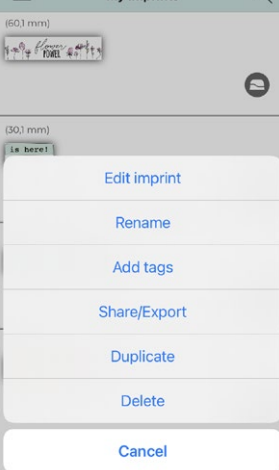

My Imprints

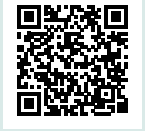

### Sharing<br><sup>8</sup> Imprir <sup>8</sup> Imprints

If you click on one of your imprints saved under **My Imprints** in the e-mark® create app, a menu opens. Click on **share/export**. Now you can send your imprint via e-mail or Whats App. To share more than one motif at the same time, you can click on **Share** in the bottom menu, select templates and click on **Export & share**.

6

#### 9 Printing 2 or 3 lines

This  $\equiv$   $\equiv$  book 1belongs to

3

2

- **In Imprint settings** choose either two or three line printing
- $\overline{\bf 2}$  Once your design is ready to go, select the e-mark $^\circledR$  create icon in the top right corner
- $\overline{\textbf{3}}$  The mobile printer will beep and the app will signal when your motif has been received
- $\boldsymbol{q}$  Follow the chart to print each line. Do not lift your device on the page until printing is complete
- $\overline{\mathbf{5}}$  The e-mark $^\circledR$  create will beep to indicate when you should change direction

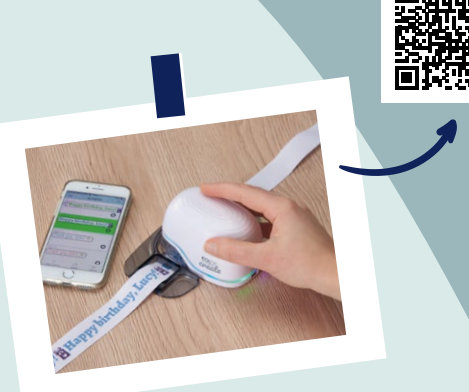

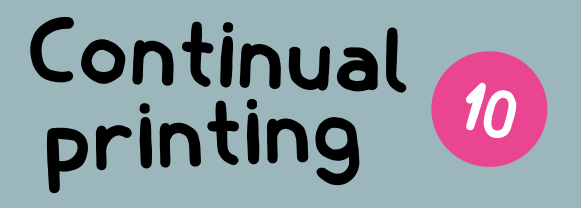

- **1** Make sure Continual Marking is turned on in Imprint settings
- $\overline{\bf 2}$  Once your design is ready to go select the e-mark $^\circledR$  create icon in the top right corner
- $\overline{\mathbf{3}}$  The e-mark $^\circledR$  create will beep and the app will signal when your print has been received
- $\boldsymbol{A}$  Swipe the e-mark $^\circledR$  create to print your design. The e-mark $^\circledR$  create will continue to print as long as it is in motion

# 11 Printing using the Ribbon Guide

The COLOP e-mark® Ribbon Guides are the perfect tool to print on the COLOP e-mark® Ribbon or the COLOP e-mark® endless labels.

- Don't forget to activate **Continual Marking** in **Imprint settings** 1
- $\overline{\textbf{2}}$  Thread the ribbon or endless label through the Ribbon Guide by first going down and then up
- $\overline{\mathbf{B}}$  Place the e-mark $^\circledR$  create in middle of the Ribbon Guide
- 4 Hold down the end of the ribbon and slide the Ribbon Guide along with the e-mark<sup>®</sup> create as long as you want to print

#### Note:

- Do not pull the ribbon to avoid colour smears
- $\bullet$  Do not lift up the e-mark $^\circledR$  create during the printing process to avoid print head cleaning stains on the material
- Use the respective Ribbon Guide for the 10mm, 15mm and the 25mm ribbon
- Use the 15mm Ribbon Guide for the endless labels

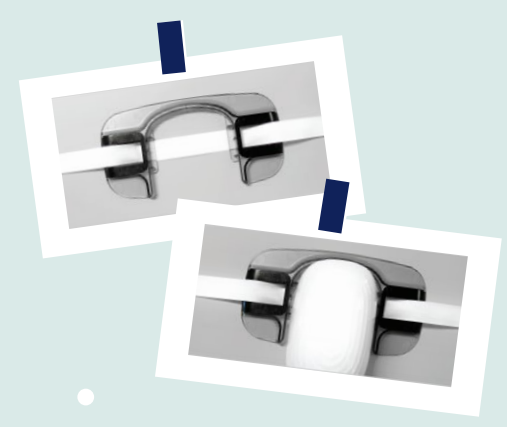

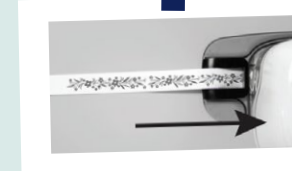

# <sup>12</sup> Positioning of the imprint

Notches on both sides of the e-mark® create, which indicate the middle of the imprint, help to position your imprint precisely in predefined spaces. You can further choose between lateral and center starting position in the app for better positioning.

**Co to the editor and create your design** 2 Click on the settings icon in the top left corner

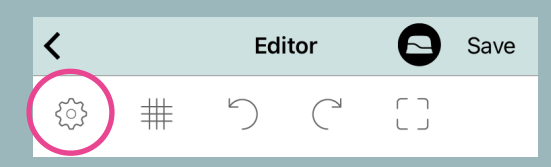

 $\overline{\mathbf{S}}$  Select **centre** or l**ateral** under **Start positon of imprint** and press **ok** 

NotchImprint settings 冒  $\equiv$ Height (Lines) 1 Line 2 Lines  $3$  l ines Width (mm) 150 Lateral positioning means that the CONTINUAL MARKING e-mark® create SHINE ONE Start position will start printing Centre of imprint after the markings Remove whitespace Crop both on the side of the e-mark. Mirror imprint No Cancel  $\Omega$ Centre positioning VE ON on the other hand means that the e-mark® create

already starts printing from the middle.

8 and 2012 and 2013 and 2014 and 2014 and 2014 and 2014 and 2014 and 2014 and 2014 and 2014 and 2014 and

# 13 Printing direction

LEFT TO RIGHT

Standard St

The e-mark $<sup>®</sup>$  create can print in any direction if you rotate the device</sup> accordingly. You can slide from left to right or from right to left. If you rotate your e-mark® create 90° you can print vertically. With a bit of practice you can even print slightly curved instead of a straight line. This makes the e-mark® create perfect for marking cardboard boxes, greeting cards, walls, etc.

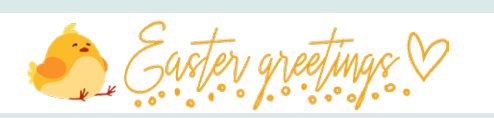

OH HAPPY DAY

RIGHT TO LEFT

**SAKES** 

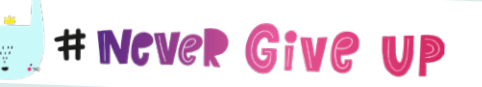

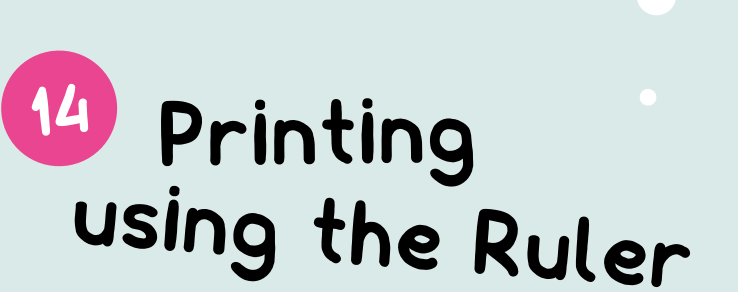

ARCHED EFFECT

CURVE YOUR DESIGNWHILE PRINTING FOR AN

**Mesizika** 

The COLOP e-mark® Ruler is the perfect tool to print onto the COLOP e-mark® Wristbands and all uneven or small objects. With the ruler exact positioning, straight imprints, printing on edges and printing on almost any surface is possible.

- **Co to the editor and create your 1-line design and** send it to the e-mark® create
- 2 Place your Ruler on the object you want to print on. If you position the e-mark $<sup>®</sup>$  create on the left side</sup> of your ruler swipe to the right, if you place it on the right side swipe left.

#### Note:

PRINT VERTICALLY

ROTATE 90° TO

Make sure the starting position of your imprint is set to center and insert the e-mark on the very right or left. The e-mark® create will start printing right at the beginning of the gap in the Ruler. Just select 1-line imprints when using the ruler.

# 15 Printing directly on various surfaces

RECOMMENDED SURFACES (works best when flat, level, and there is enough space for the printhead and the rollers.)

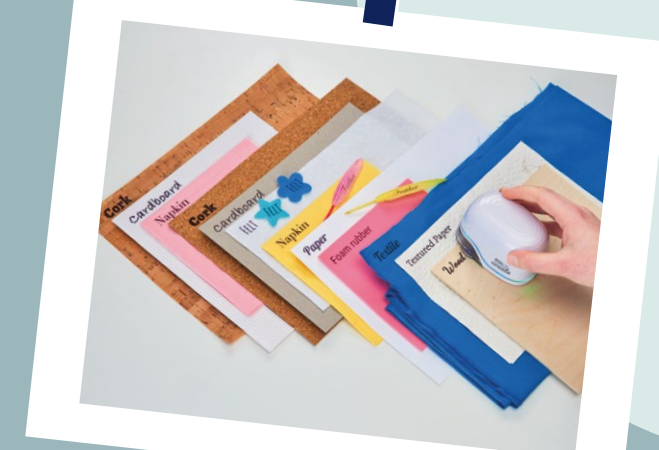

#### PAPER/LABELS

Printer paper, cardstock, kraft paper, glitter cardstock (5-10 minute dry time), chipboard, construction paper, parchment paper, mailing envelope (padded, unpadded), label stickers, paper napkins, paper towels, crepe paper, tissue paper, poster board, printable photo paper (glossy & matte), untreated gift bag, glassine treat bags, kraft paper lunch bag.

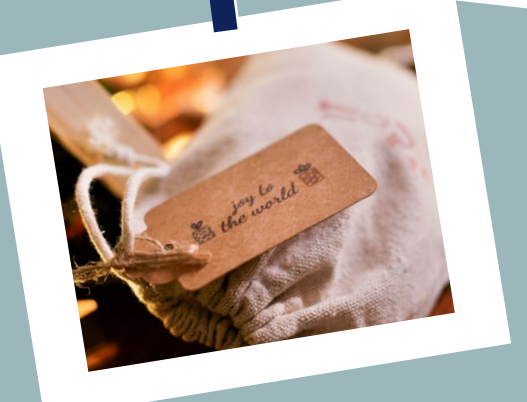

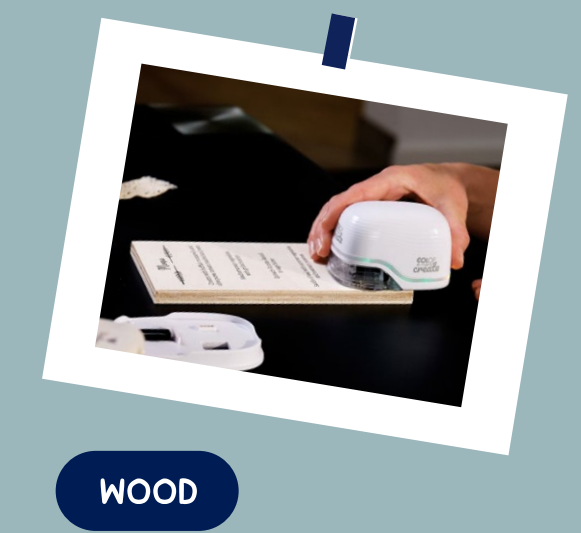

Untreated wood, raw wood

#### FABRIC

Printed felt, glitter felt, craft felt, cotton fabric, knit fabric, canvas, polyester canvas fabric, untreated leather, cotton ribbon, sheer ribbon, glitter ribbon, velvet ribbon, iridescent ribbon, satin ribbon. Ink will wash out of these items if laundered. There are several ink-jet fixatives on the market to help printer ink last longer on fabric.

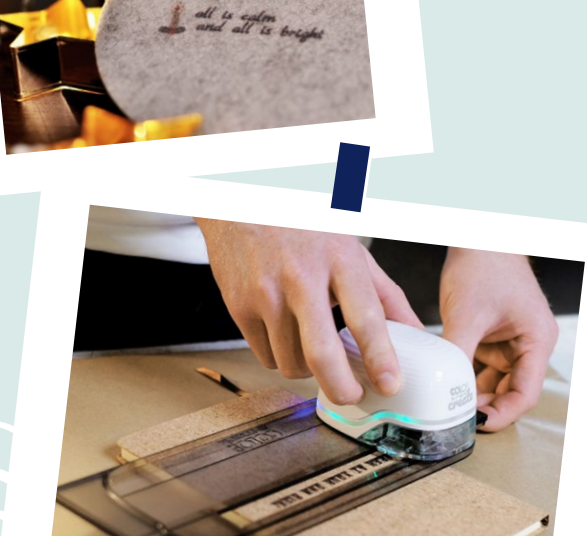

#### **MISCELLANEOUS**

Cork, foam sheets (5-10 minute dry time), glitter foam sheets (5-10 minute dry time), painted wall, printable magnet sheet, printable vinyl.

#### STONE/CEMENT/CLAY

Stone, cement, unglazed ceramics

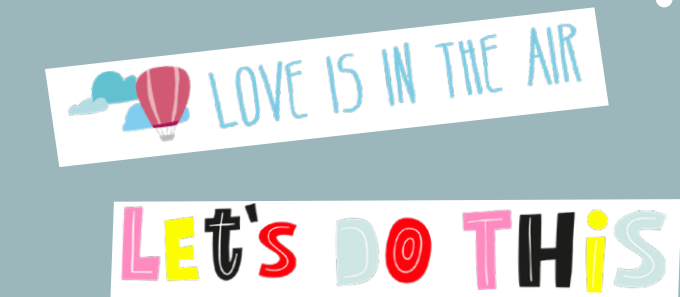

10 11

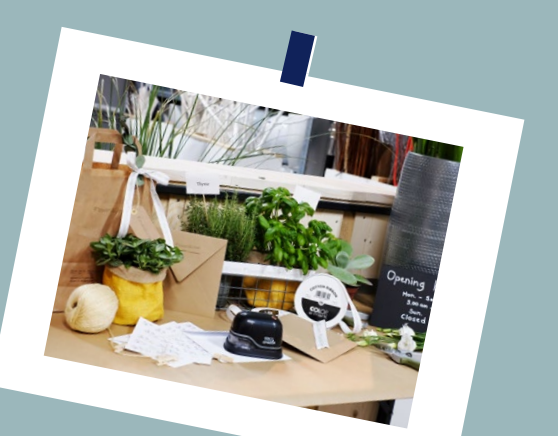

#### 16 Automatic print head cleaning

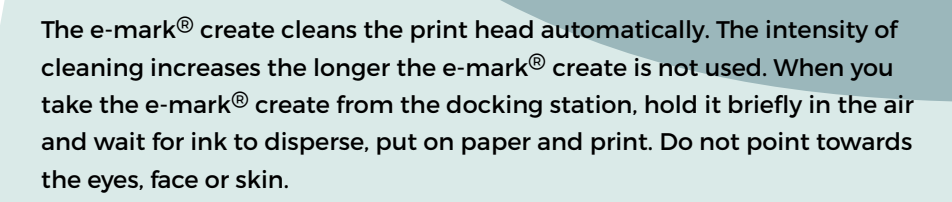

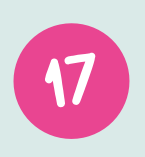

## Manual print head & docking station cleaning

If the imprint quality is not satisfactory anymore (e.g. smears, colours not clear, red print instead of black,…), manual print head cleaning might be necessary. There are 2 ways to do that.

#### Start print head cleaning manually in the app

#### **Co to settings**

- 2 You will find a button Start quick cleaning
- $\blacksquare$  Click on the button and follow the instructions in the app

Note: You need an active Wi-Fi connection to your e-mark<sup>®</sup> create for cleaning.

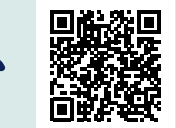

**B** PROTECTIVE

#### Clean the print head and docking station

To clean your print head and docking station manually, use a damp lint-free piece of cloth. It is important that the cloth is only moved from the top of the print head to the bottom to avoid colour smears.

All the plastic parts of the e-mark $^{\circledR}$  create can be easily cleaned with a moistened cloth.

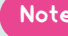

Note: Only use pure water without cleaning agent to clean your e-mark $<sup>®</sup>$  and print head!</sup>

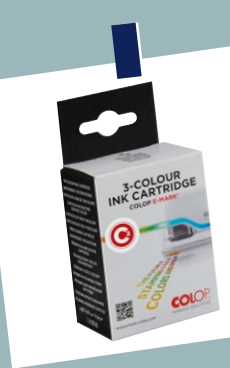

# $\frac{18}{5}$  lnk cartridge & colours

The e-mark® create is based on ink-jet technology. You will find a tri-colour ink cartridge inside the e-mark® create, which was adapted for COLOP e-mark® create in cooperation with HP Inkjet Technology. Therefore, only original COLOP e-mark® cartridges can be used. The ink is water-based, which means that it is not water resistant. If you want to permanently print on fabric we recommend using the COLOP e-mark® endless labels textile which make the ink wash-resistant through ironing on. Alternatively, for an imprint to stay longer, either use our black pigment ink cartridge or apply a fixation spray. To make the ink splash proof the COLOP e-mark® endless labels white glossy and transparent can be used.

The ink will dry on almost all porous materials. For non-porous materials it is recommended to use our label range. Any colour combinations can be printed with the three inks inside the cartridge. However, the colour shown on your display and the colour of the printed design can vary. On the one hand this is because different materials have different properties and therefore the colours can look darker when printed, as you probably already know from your inkjet printer. On the other hand, inkjet technology is based on CMYK, while displays work with RGB colour coding.

> $\mathfrak{c}_{0_{l}c}$ Cheat

#### HOW TO INSERT THE CARTRIDGE

12 13

# e-mark® sounds

The e-mark® create beeps to communicate with the user in order to help him understanding certain actions.

- Whenever an imprint is successfully transmitted to the e-mark® create or an imprint is finished, the device beeps.
- When making a two- or three-line imprint, the beeps of the e-mark® create tell you when to change direction and move to a new line.
- $\bullet$  When the e-mark $\circledast$  create keeps beeping and blinks red, this is a warning to put the e-mark® create into its docking station. Otherwise the print head may dry out, causing bad imprint quality.

If you do not like the sound of the e-mark $^{\circledR}$ create, it can be turned off in the settings.

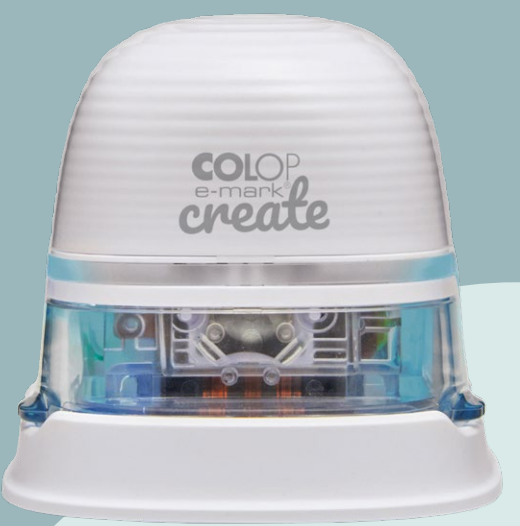

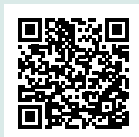

### 20

19

# Reset e-mark®

In case you do not remember your SSID and password and cannot find your Quick Setup Guide anymore, you need to do a reset. The mobile printer has to be turned on to carry out a reset.

- **D** Open the cover
- 2 On the top right, beside the battery, you will find a small hole. Use a paper clip or similar thin item to press inside this hole for several seconds.
- $\overline{\mathbf{B}}$  It will be restarted and brought to its initial state. Then print on a blank piece of paper. On the imprint you will find your e-mark's initial SSID and password.

Note: If you reset your e-mark<sup>®</sup> create the stored imprint is deleted.

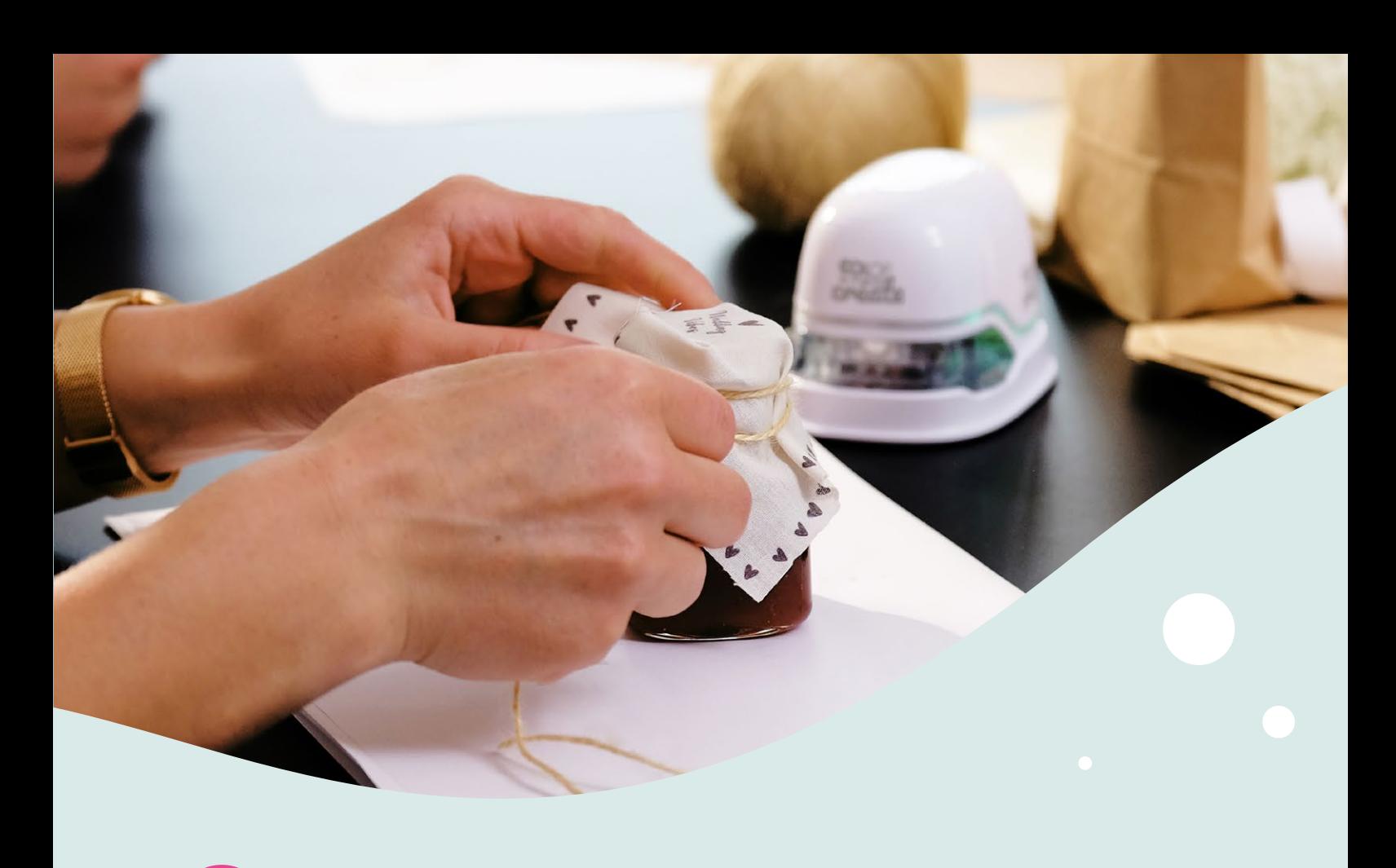

#### 21 How to make a backup?

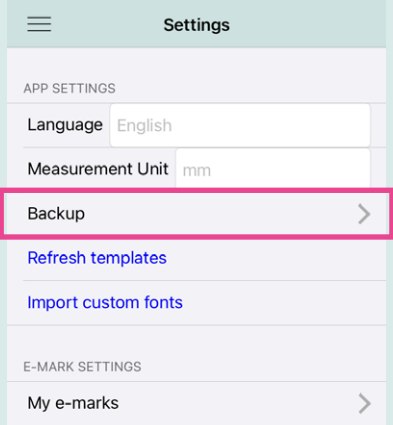

In the settings under **Backup** you can create a new or import a backup file.

When creating a backup, all imprints, settings and other data are saved in a file so that they can be restored at a later time or on another device. This backup can then be saved on your mobile device, and it can also be sent via email.

If you want to restore a backup, you can click in the settings on **Import backup** and select a backup file.

This makes especially sense in case you delete your app or change your device.

#### 22 FAQs & Customer Helpline

You can find further help to questions concerning the usage, app and troubleshooting in our FAQ area on our website emark.colop.com/faq

For help, questions or any other assistance please contact our Customer Helpline in your country:

emark.colop.com/e-mark-create/support/customer-helpline

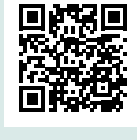

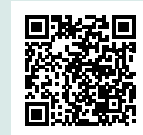

# HAVE FUN!

47

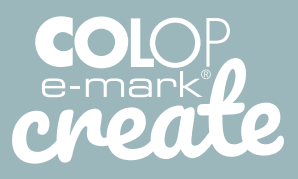

**HANDHELD MOBILE PRINTER**

**EMARK.COLOP.COM/E-MARK-CREATE**

FOLLOW US!  $\mathbf{0} \circ \mathbf{0}$